## Manual de Utilizare Platforma Pangration

- Înscrierea în Platforma

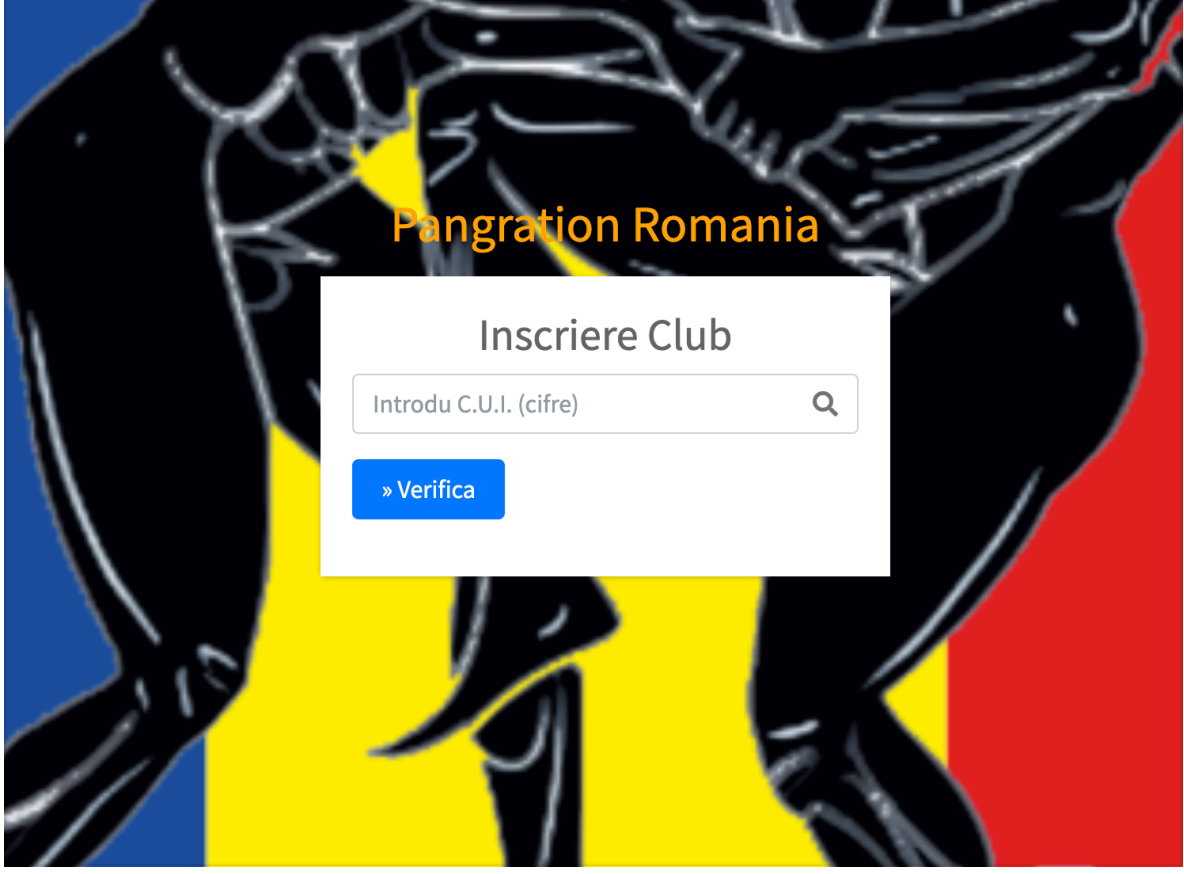

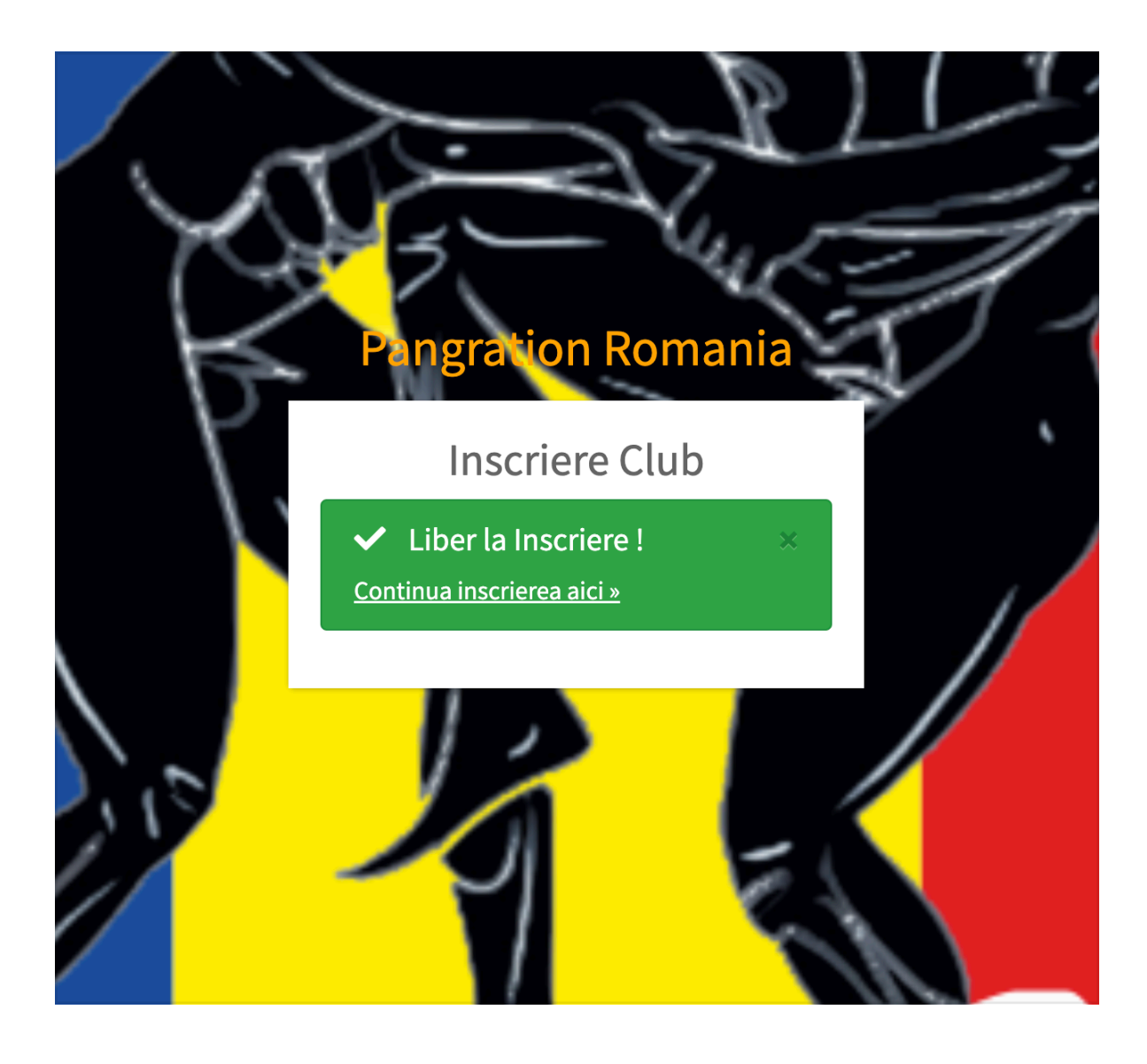

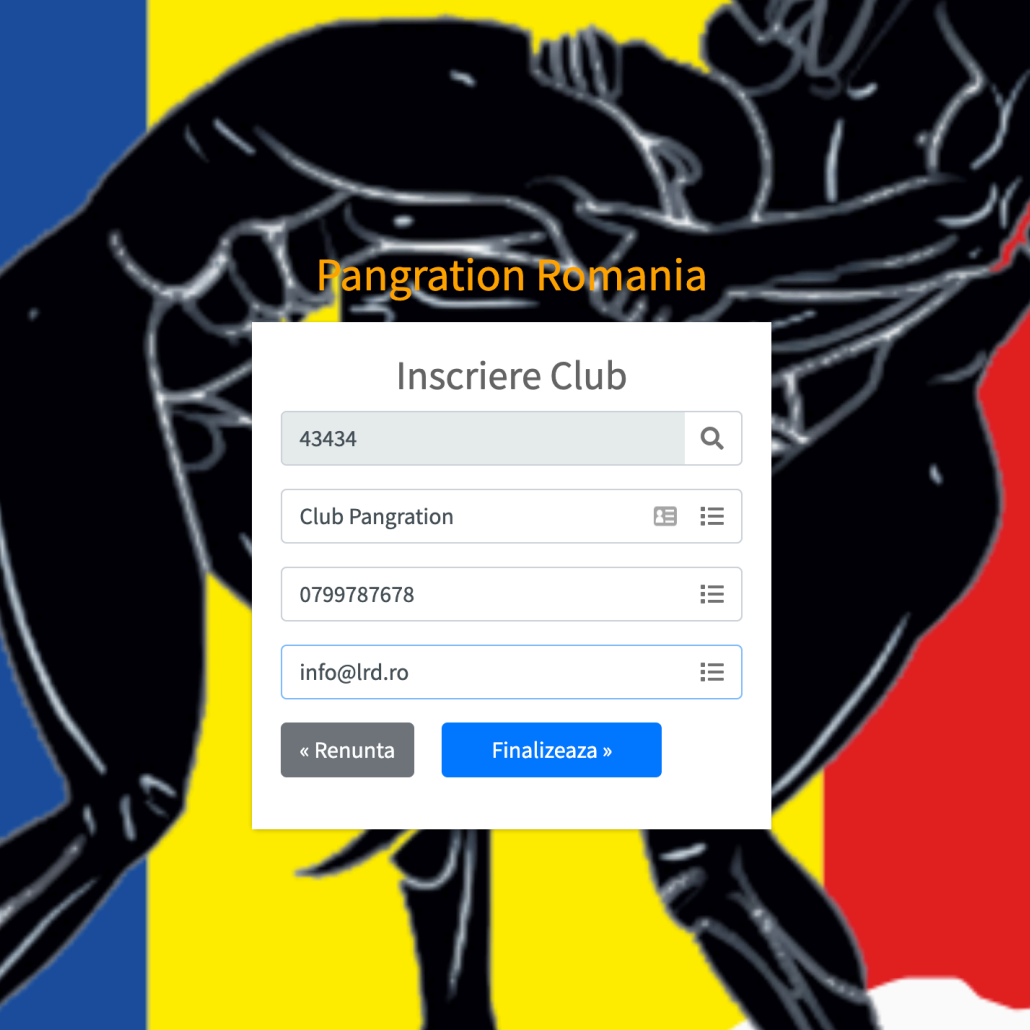

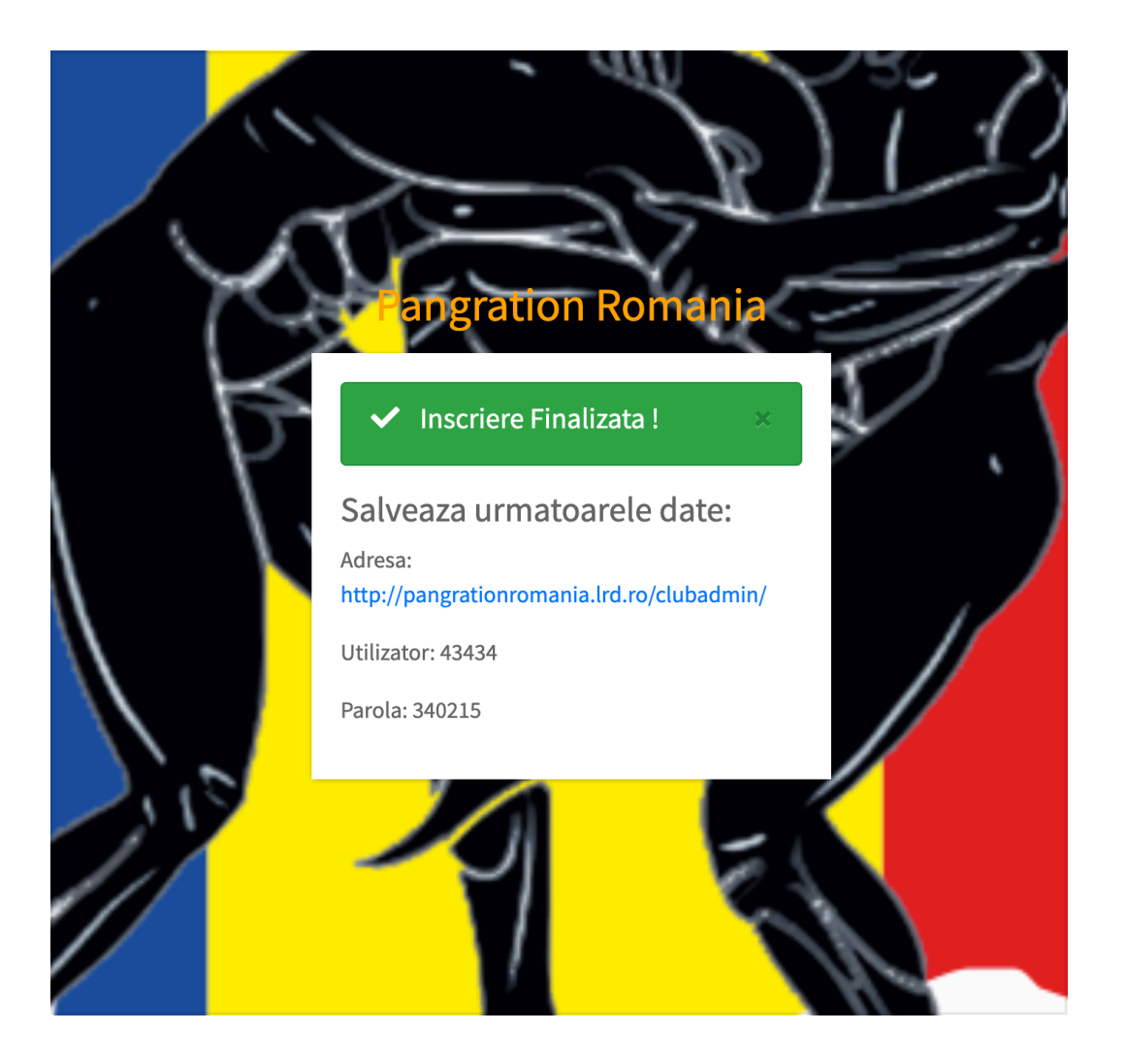

- Adaugare Sportivi în Platforma

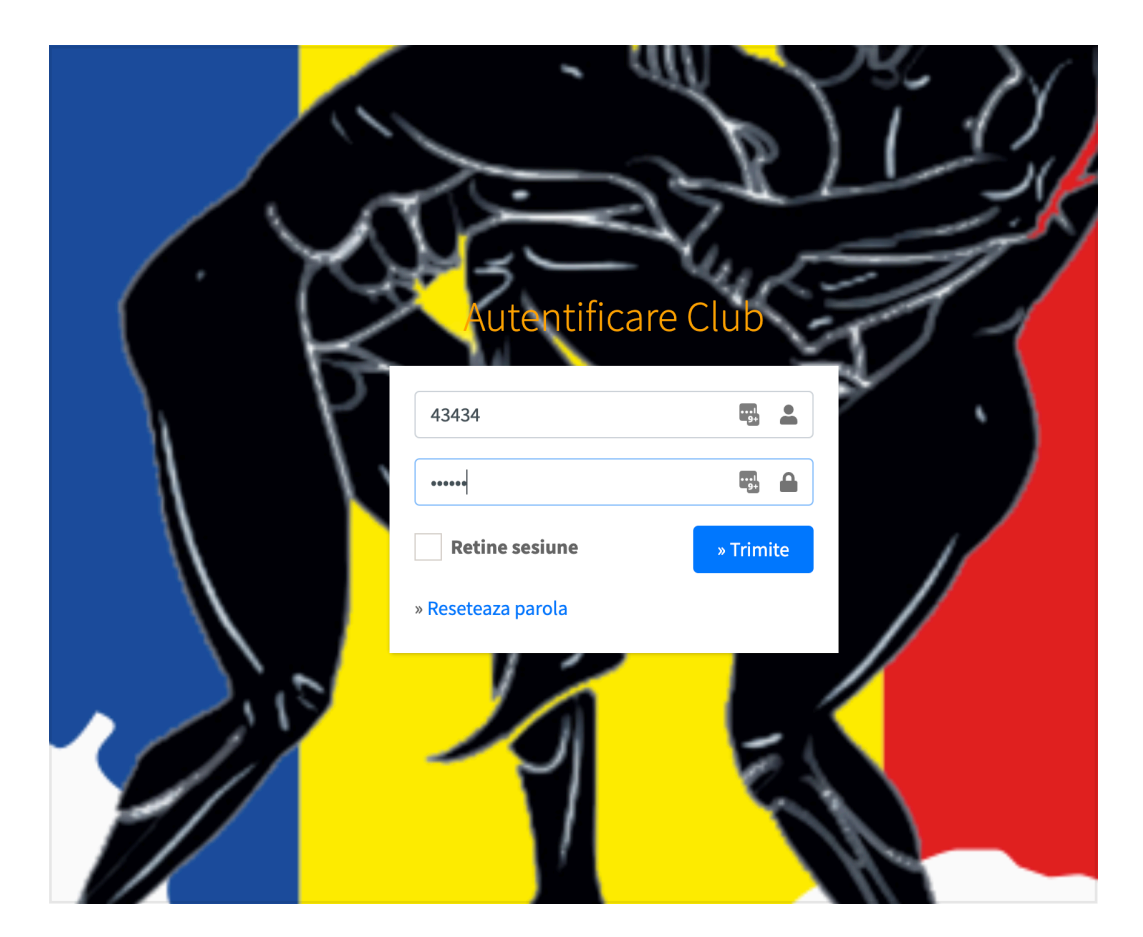

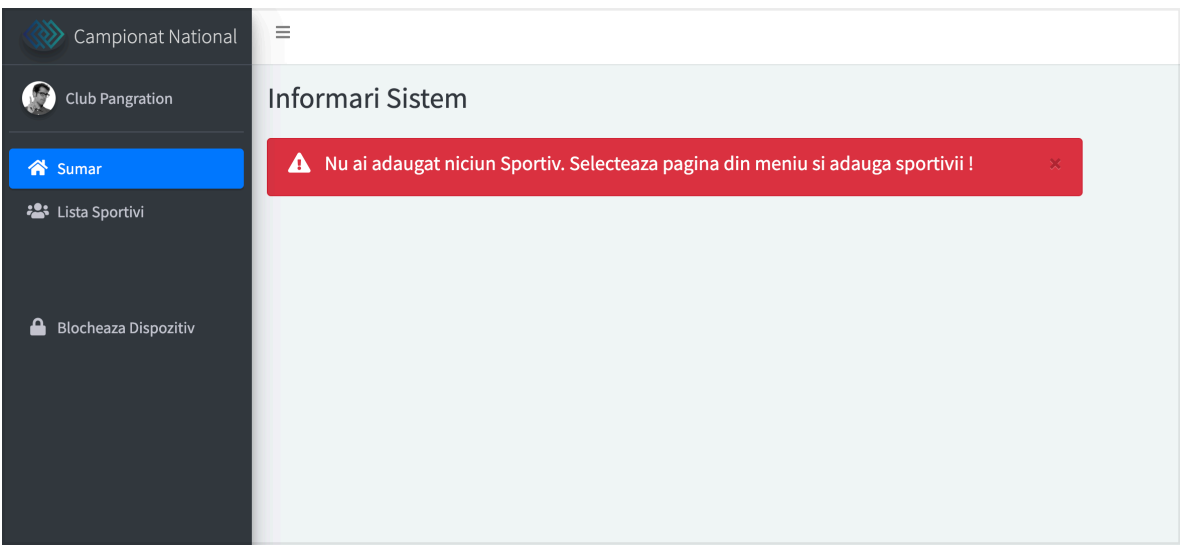

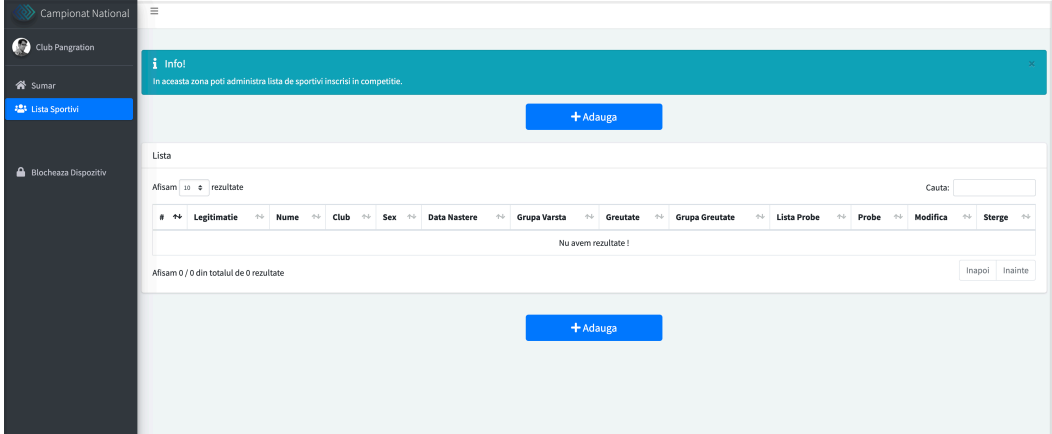

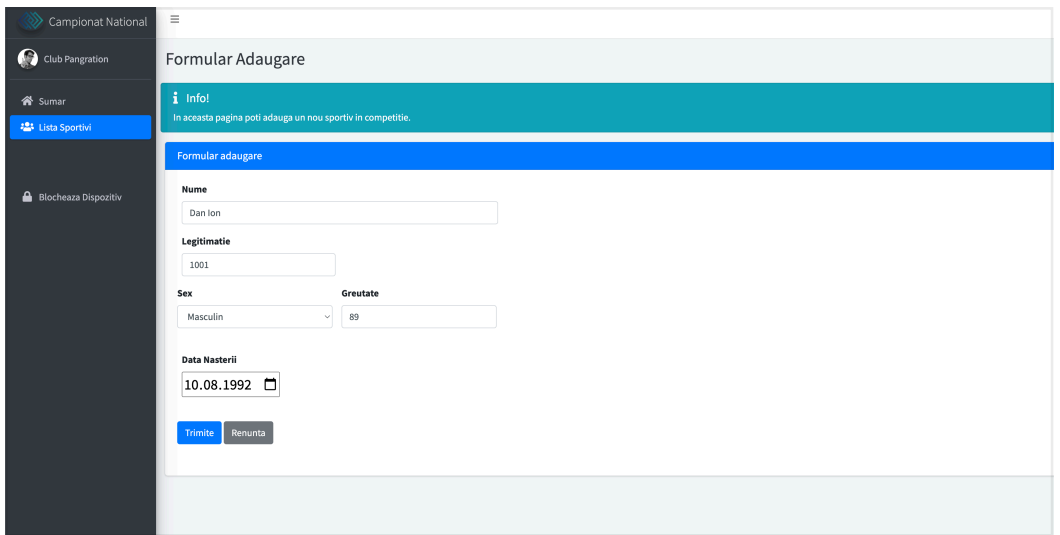

## - Adaugarea de Probe Sportivilor

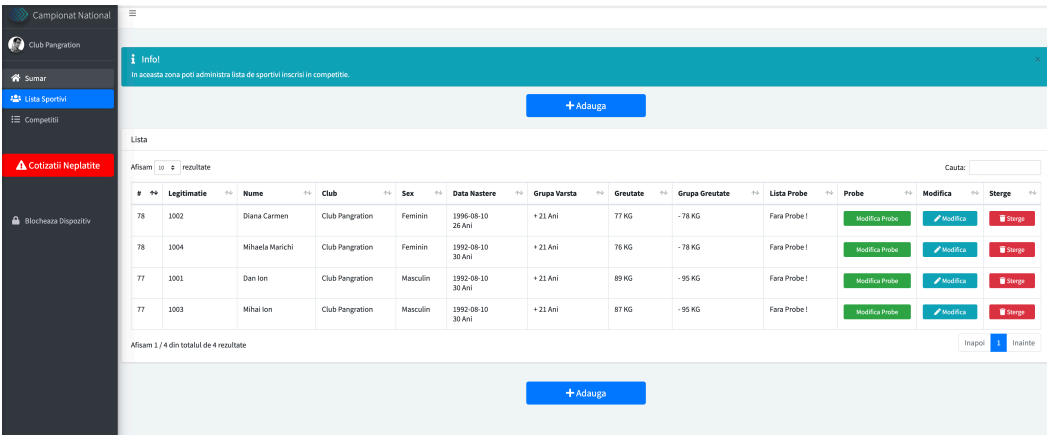

- Apăsați pe Modifica Probe

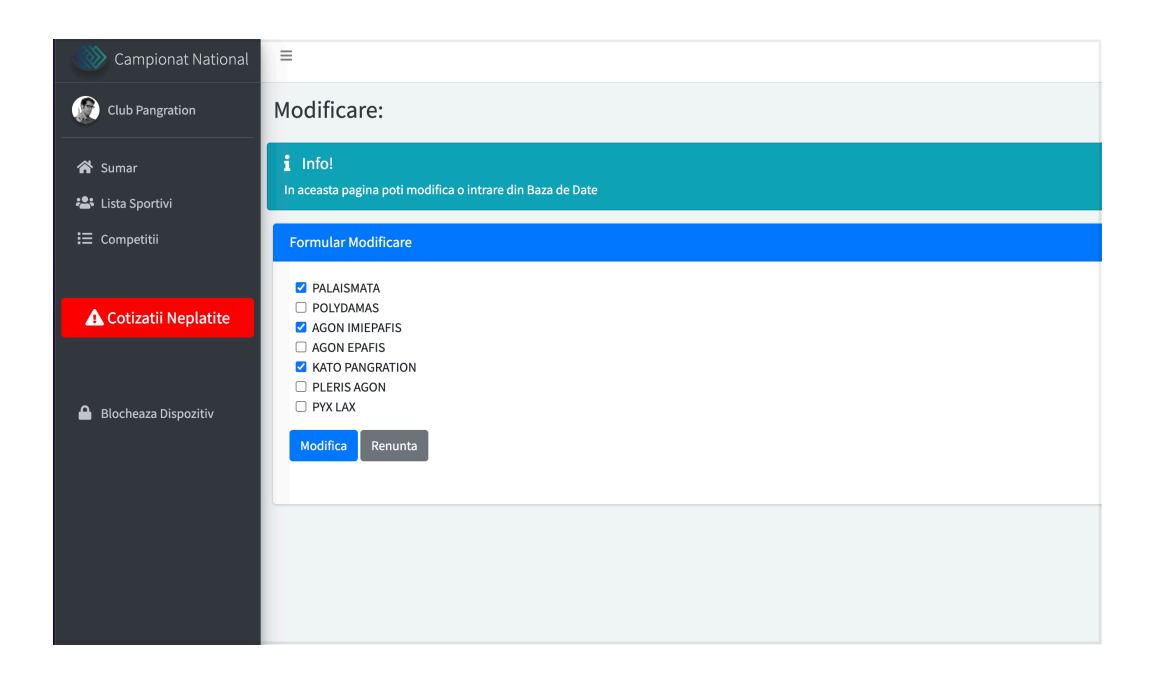

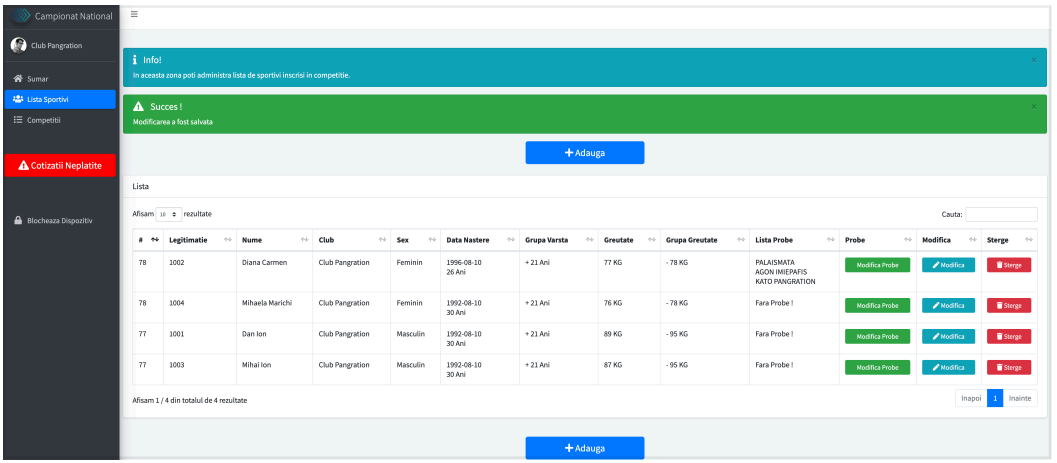

- Înscrierea în Competiție

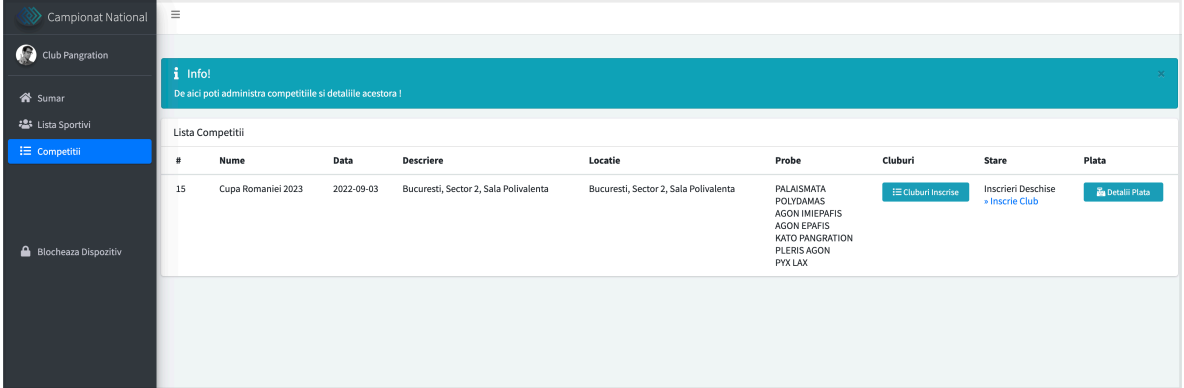

- Click pe "Înscrie Club"

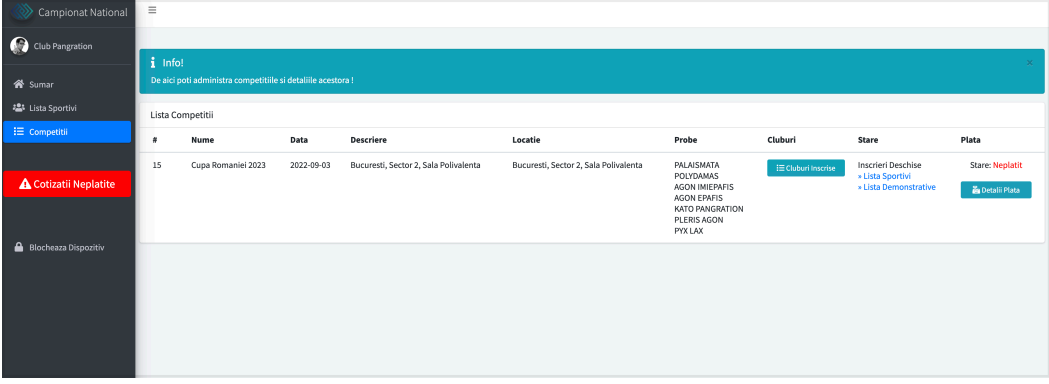

- Adaugarea de Sportivi în Competitie
	- Apăsați pe Lista Sportivi

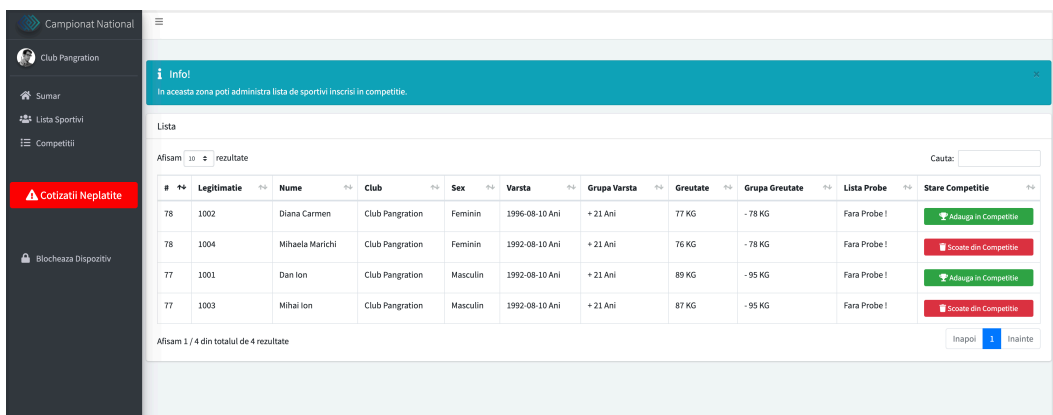

- Folosiți butonul "Adaugă în Competiție" pentru a adauga sportiv în competiție
- Folosiți butonul "Scoate din Competiție" pentru a scoate sportiv din competiție
- Adaugarea de Meciuri Demonstrative în Competitie
- ampionat National

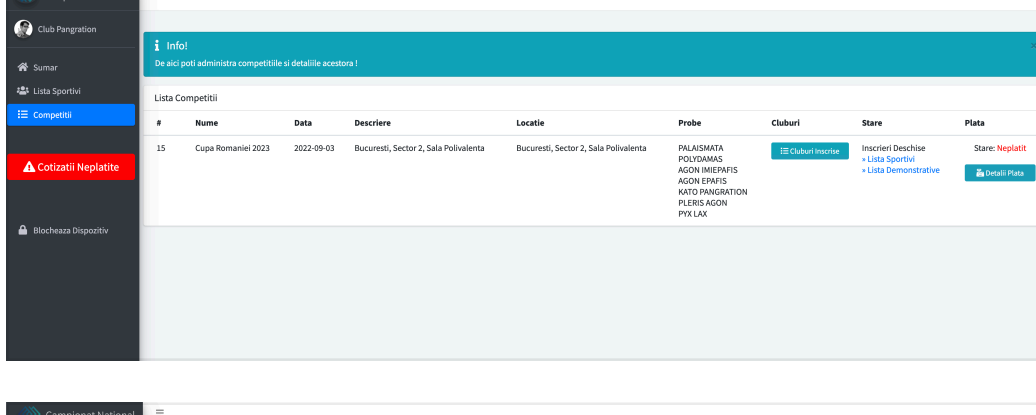

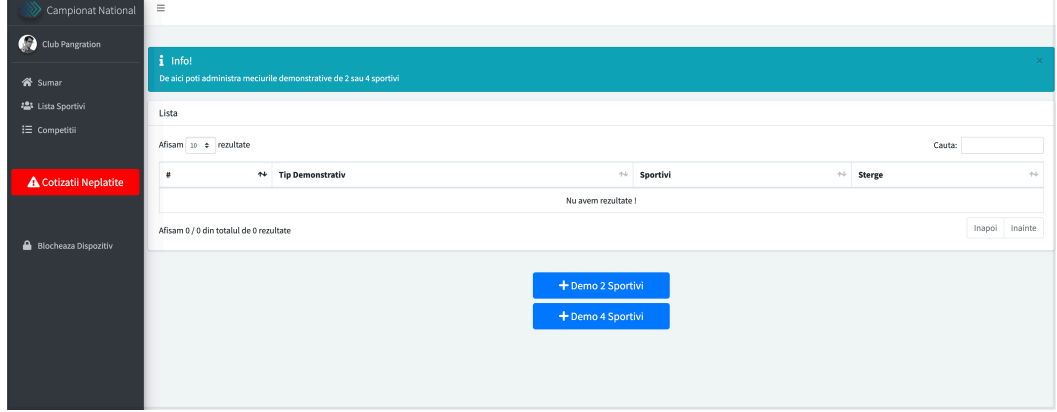

- Apăsați pe Lista Demonstrative

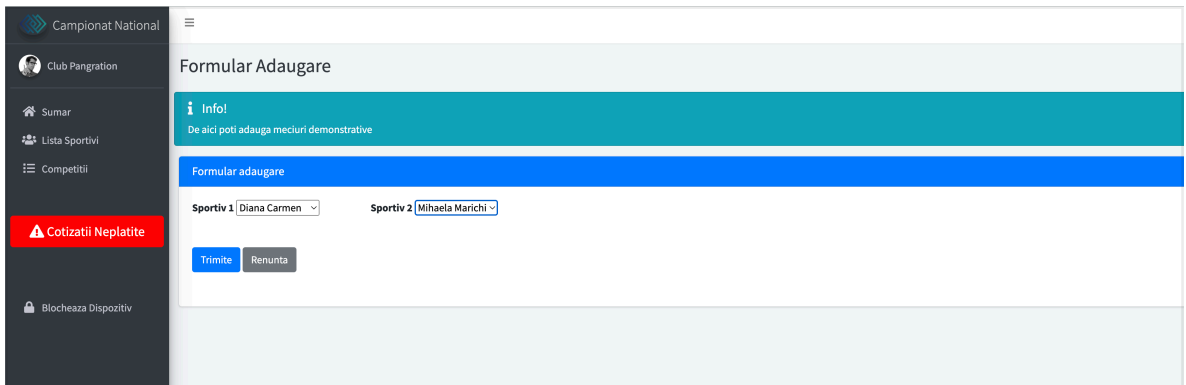

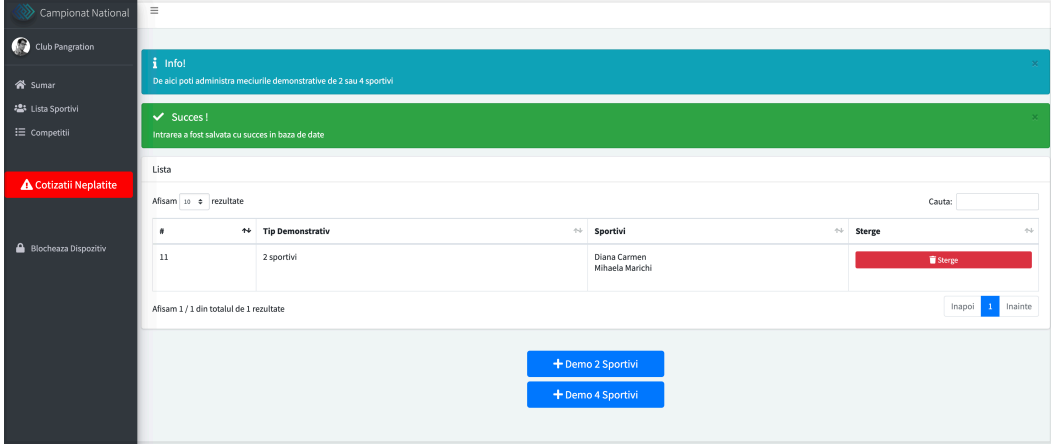

- Plata taxelor și a cotizațiilor
	- Apăsați pe Cotizații Neplătite (stânga cu roșu)

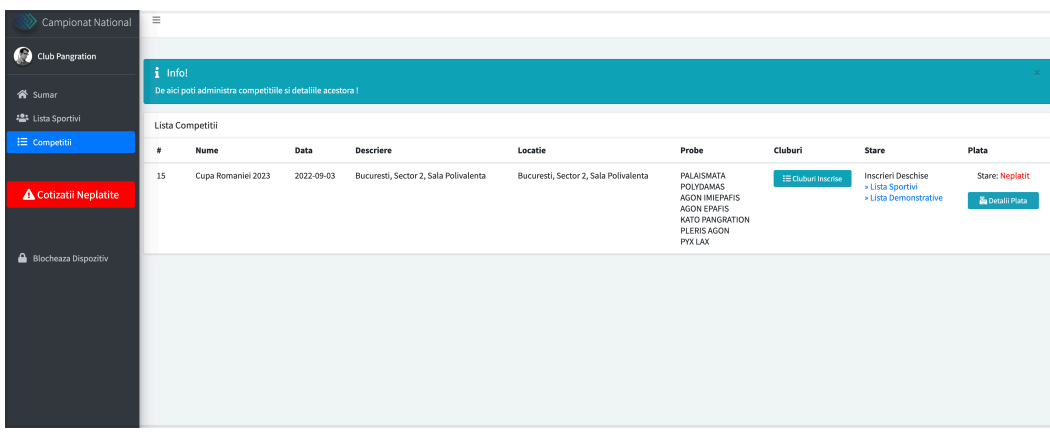

- Apăsați pe detalii plata

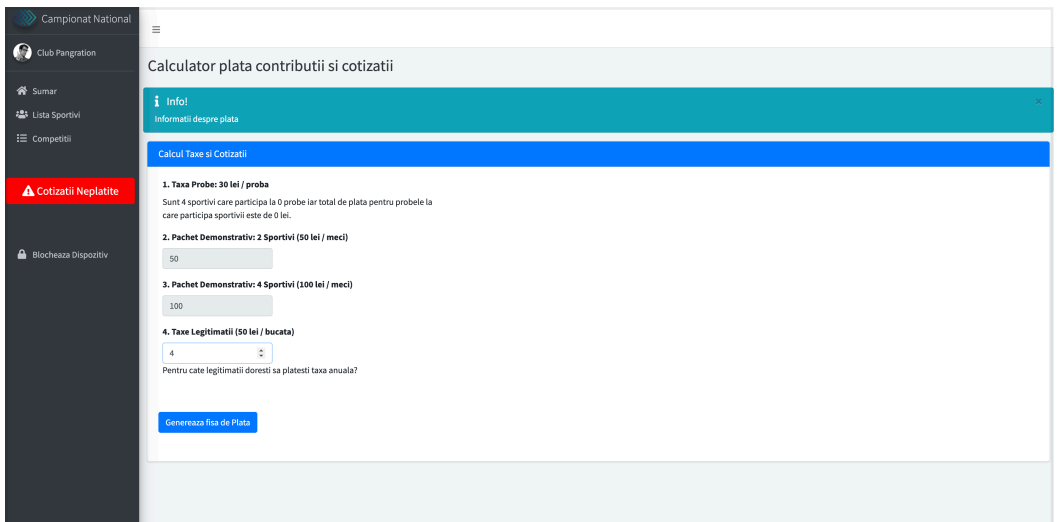

– Verificați sumarul de plata și introduceți numărul de legitmatii pentru care doriți sa plătiți taxa anuală apoi generați fisa de plata

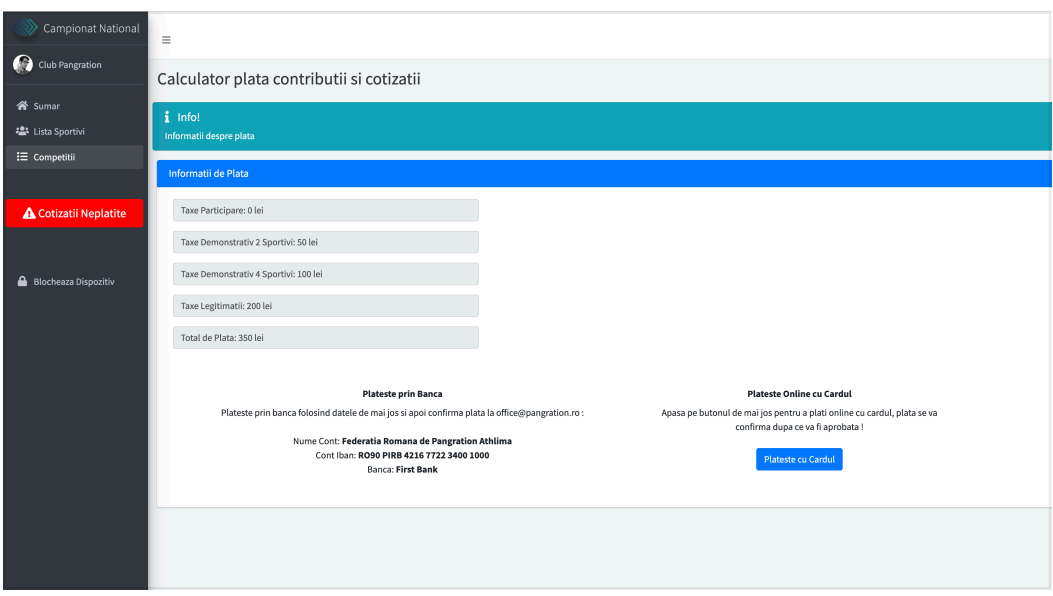

– Puteți plăti prin transfer bancar sau online cu cardul urmând Instrucțiunile din pagina

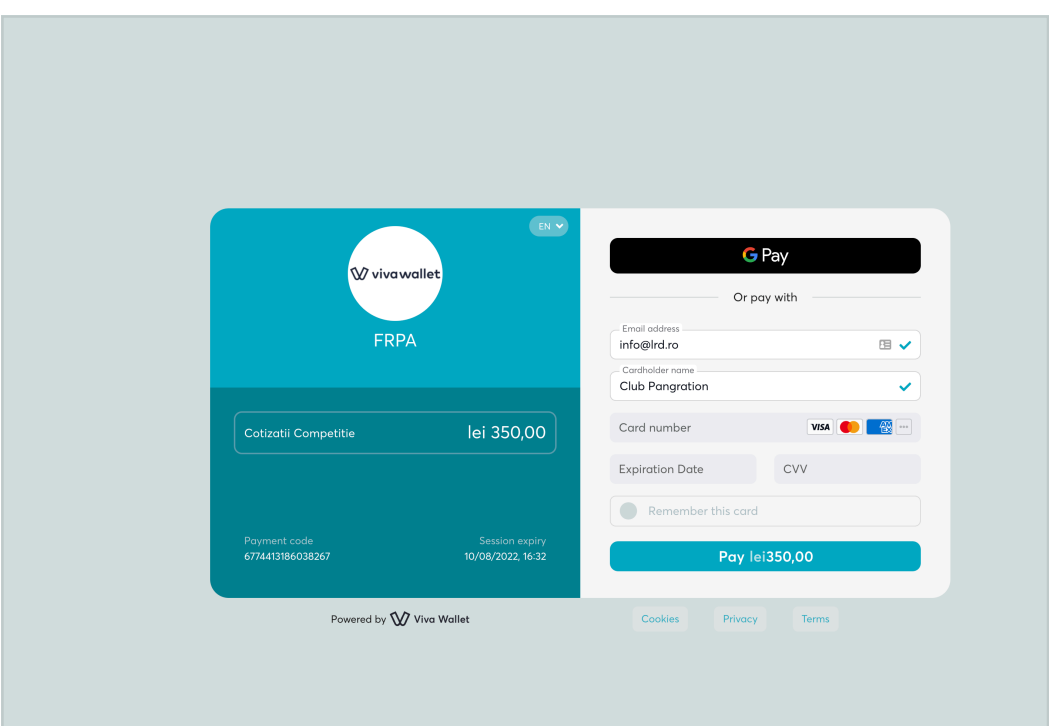